# MESSAGE PLUTO: HOME

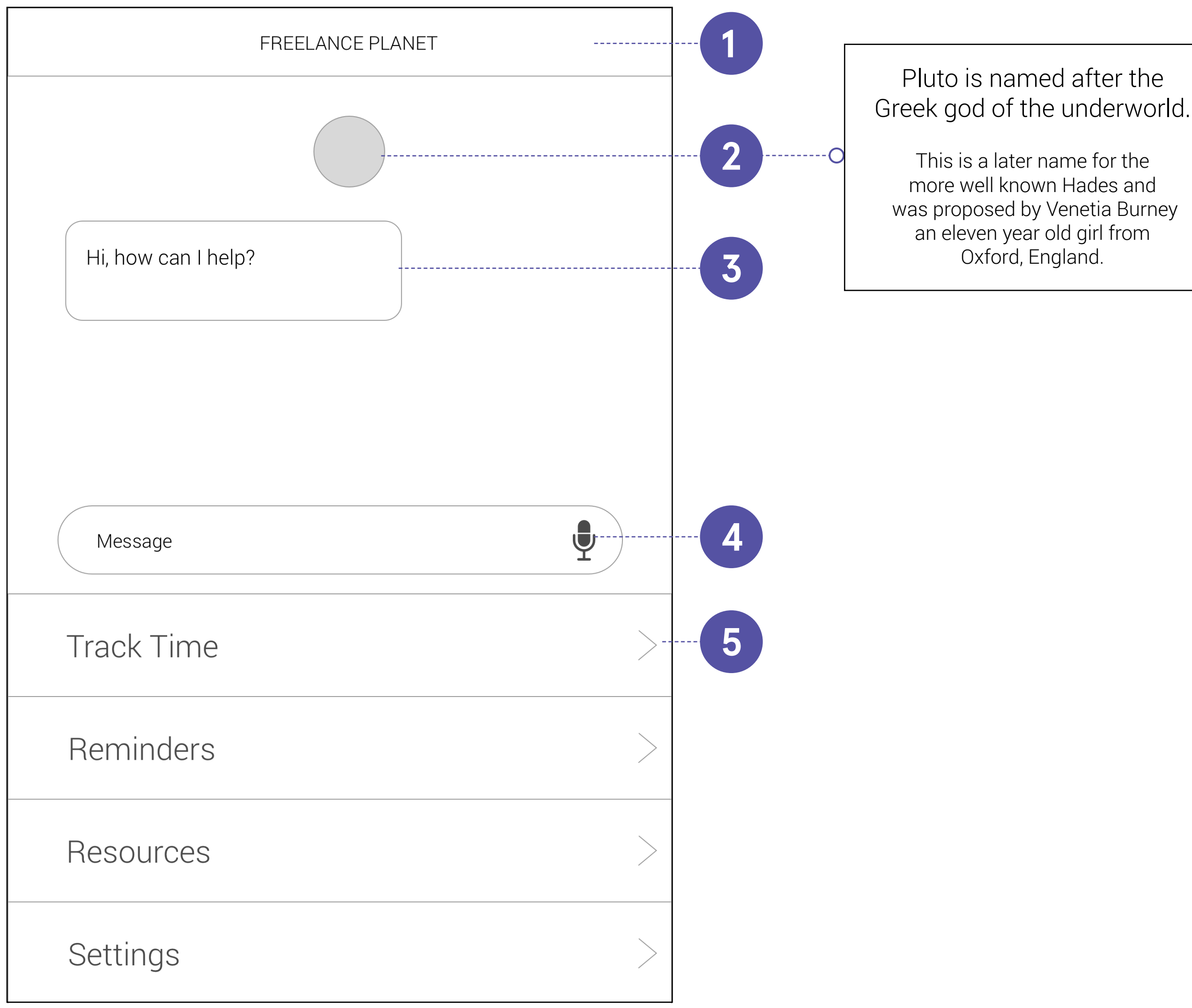

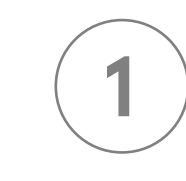

**TOP MENU** Shows current page

**PLUTO AVATAR** Image of Pluto character click for fun facts

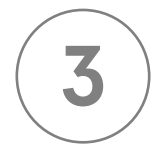

### **FIRST MESSAGE**

#### **ENABLE AUDIO**

Use voice to talk to Pluto.

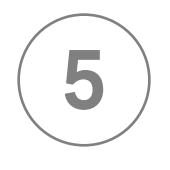

#### **TOOLS MENU**

Menu of other tools available through Freelance Planet.

This is a later name for the was proposed by Venetia Burney an eleven year old girl from

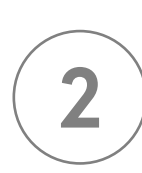

What would Pluto do? How has he made it through the great unknown? Pluto wants to help you - the tone is friendly and conversational.

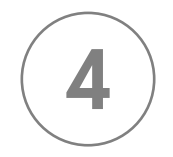

## MESSAGE PLUTO: CONVERSATION

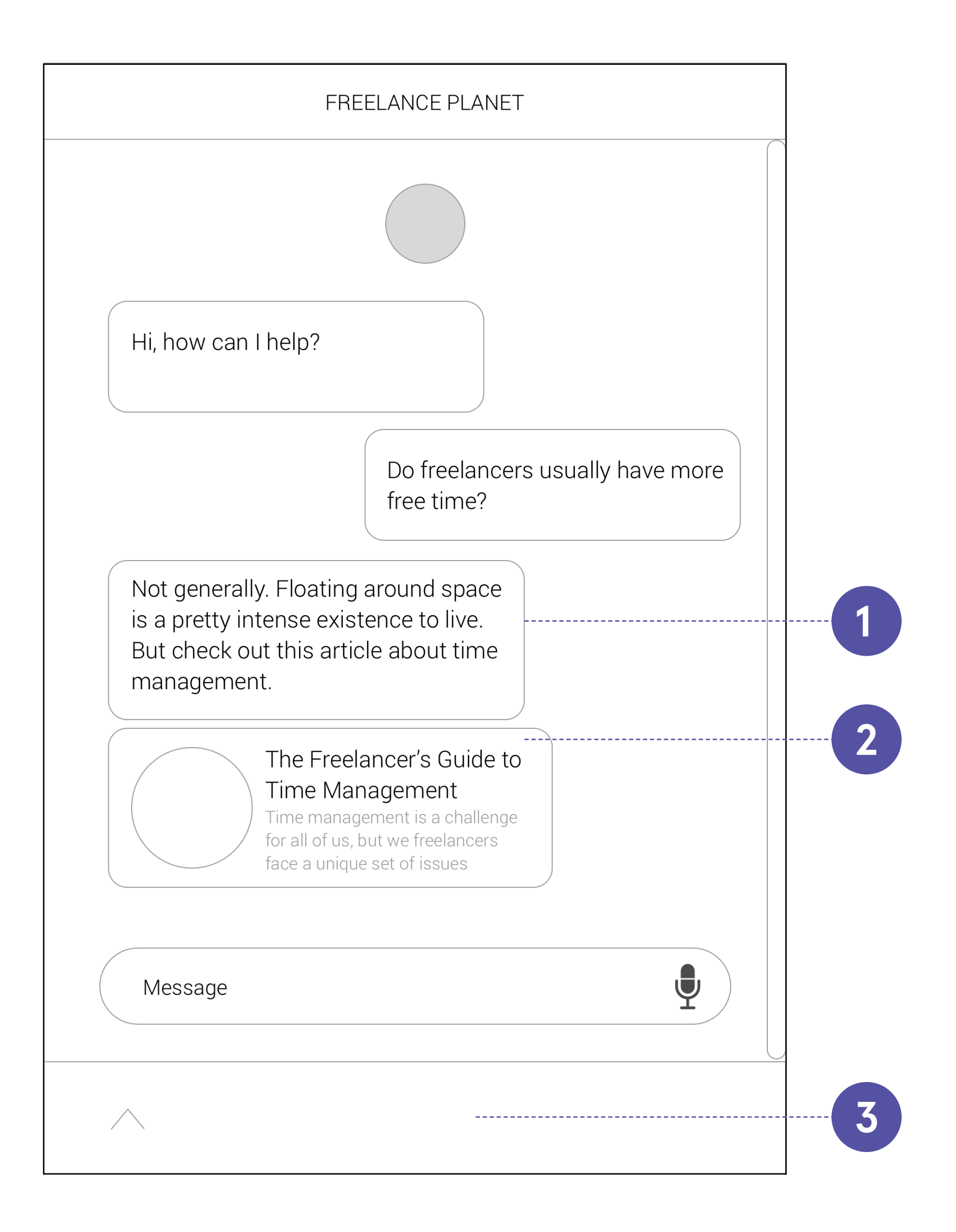

### **RESPONSE**

Pluto's messages will include some space chitchat to add personality. When Pluto recognizes keywords used in the question it will respond with relevant links or resources

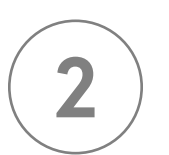

 $\mathbf{1}$ 

### **LINK**

Article related to user's question

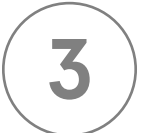

#### **MINIMIZED MENU**

As the conversation grows the resources menu will be minimized to allow for more space in the window.

# TIME TRACKING

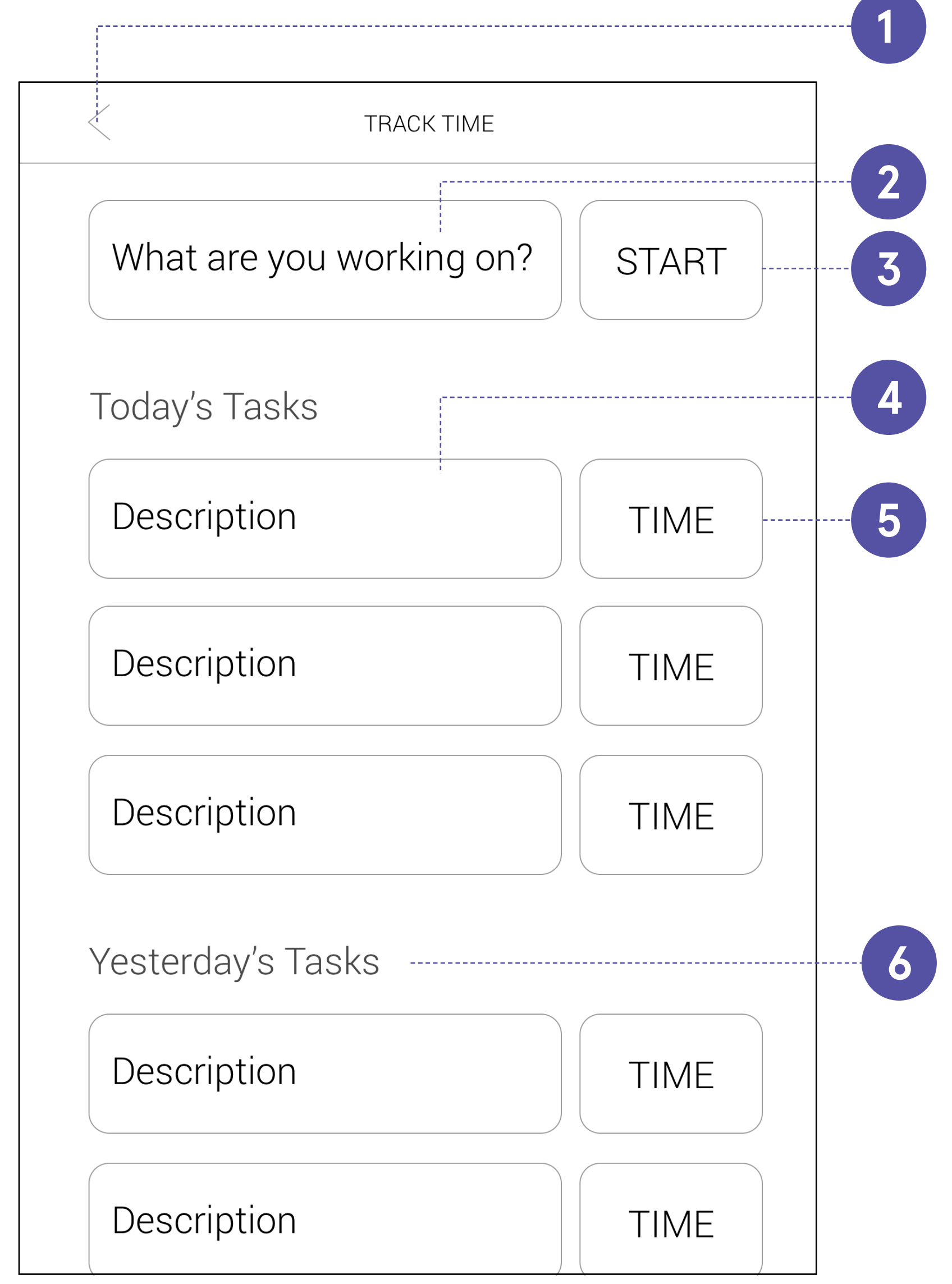

### **BACK**

Back to home screen - Message Pluto

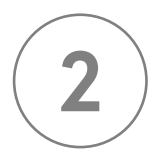

 $\overline{1}$ 

### **TASK DESCRIPTION**

Text field for describing what the user is currently working on.

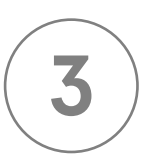

### **FINISHED TASK**

Completed tasks for the day are listed here.

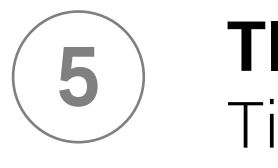

 $\overline{6}$ 

### **TIME**

Time each task took

### **PAST TASKS**

Tasks from previous days will be archived by date.

### **START/STOP**

Hit "START" to start time tracking. Button will change to "STOP" once timer starts. Hit "STOP" to stop timer and add task to "Today's Tasks" list.

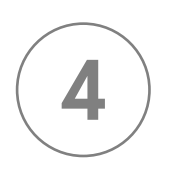

# SET REMINDERS

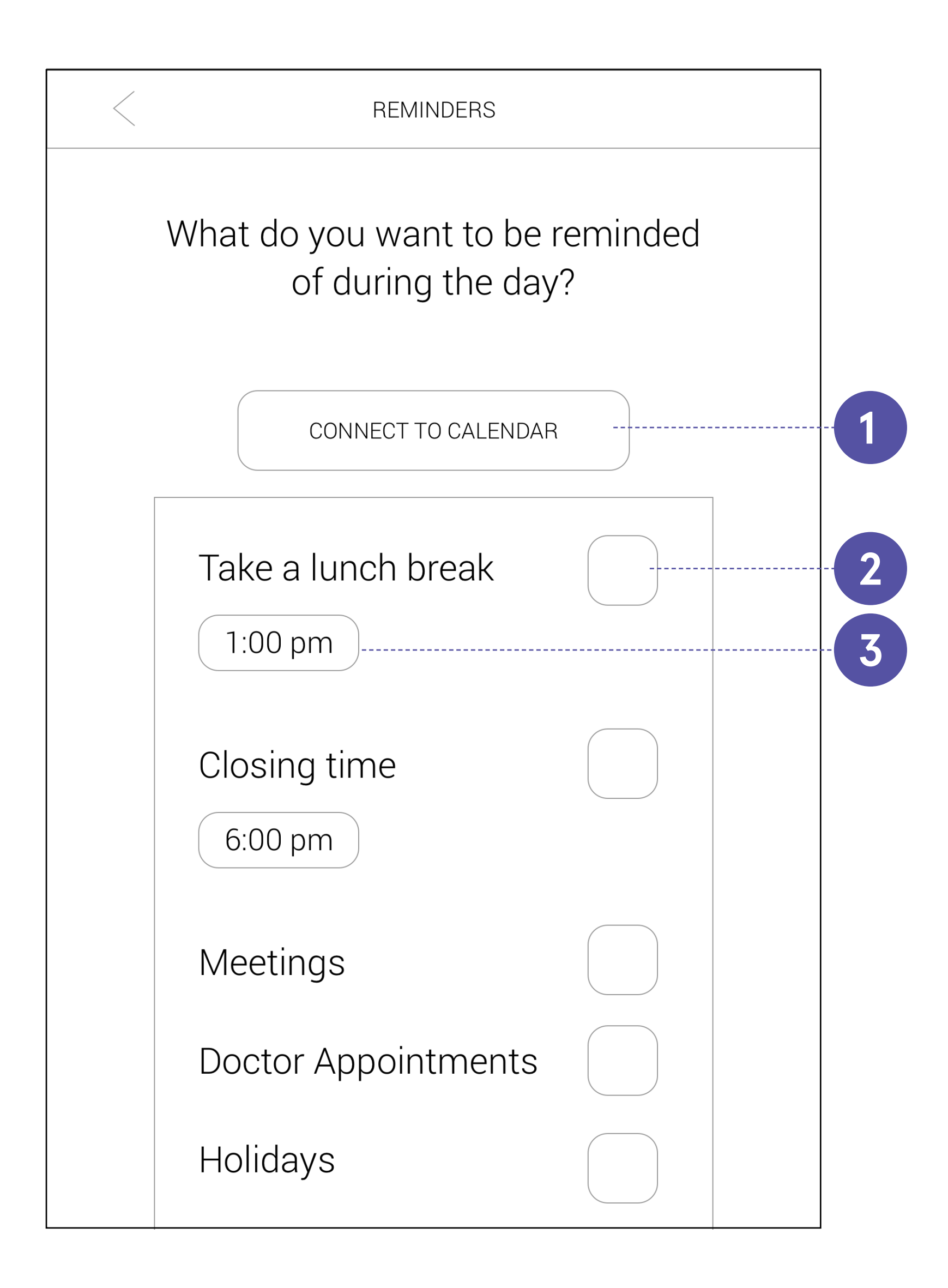

# $\mathbf{1}$

### **CONNECT TO CALENDAR**

Grant access to calendars to pull meetings, appointments, etc. into Freelance Planet.

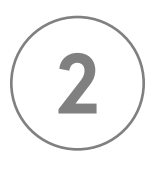

### **SELECTION BOX**

When selected, box will be filled.

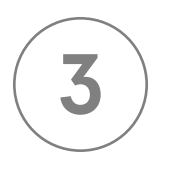

### **SET TIME**

Change the time of events to customize reminders to your schedule.

# NOTIFICATION SETTINGS

#### **LIST OF PROGRAMS**  $\mathbf 1$

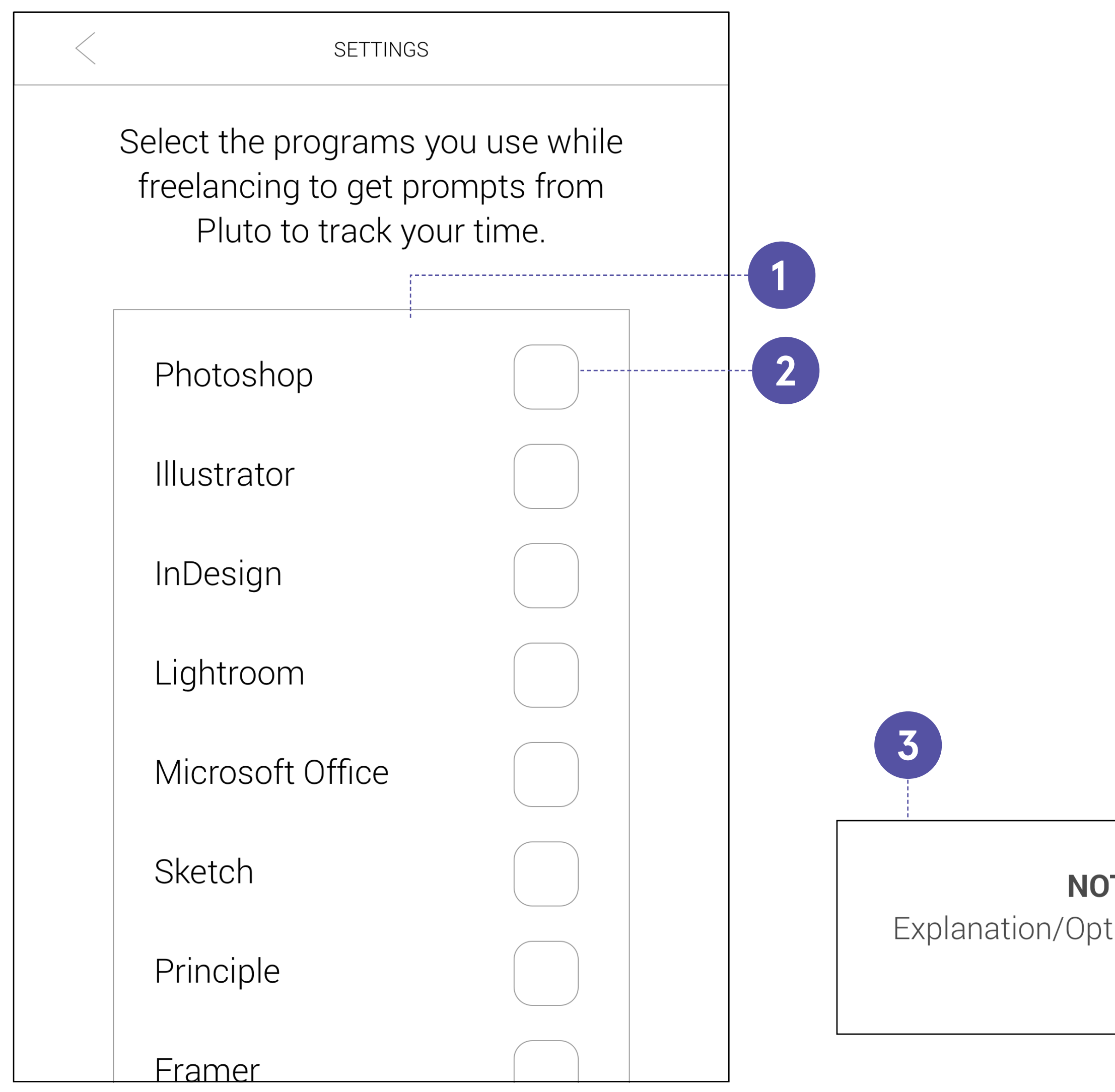

List of programs installed on user's computer, listed from most used to least. User will select which programs they use for freelance work, then get notifications when they open them asking if they want to start tracking their time.

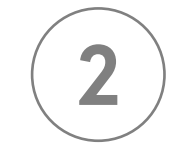

### **SELECTION BOX**

When selected, box will be filled.

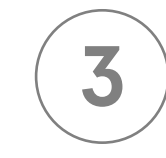

### **NOTIFICATION**

Notifications will appear in the top left of the user's screen, in the same place as the app itself.

**NOTIFICATION** 

Explanation/Option to start tracking time

## RESOURCES

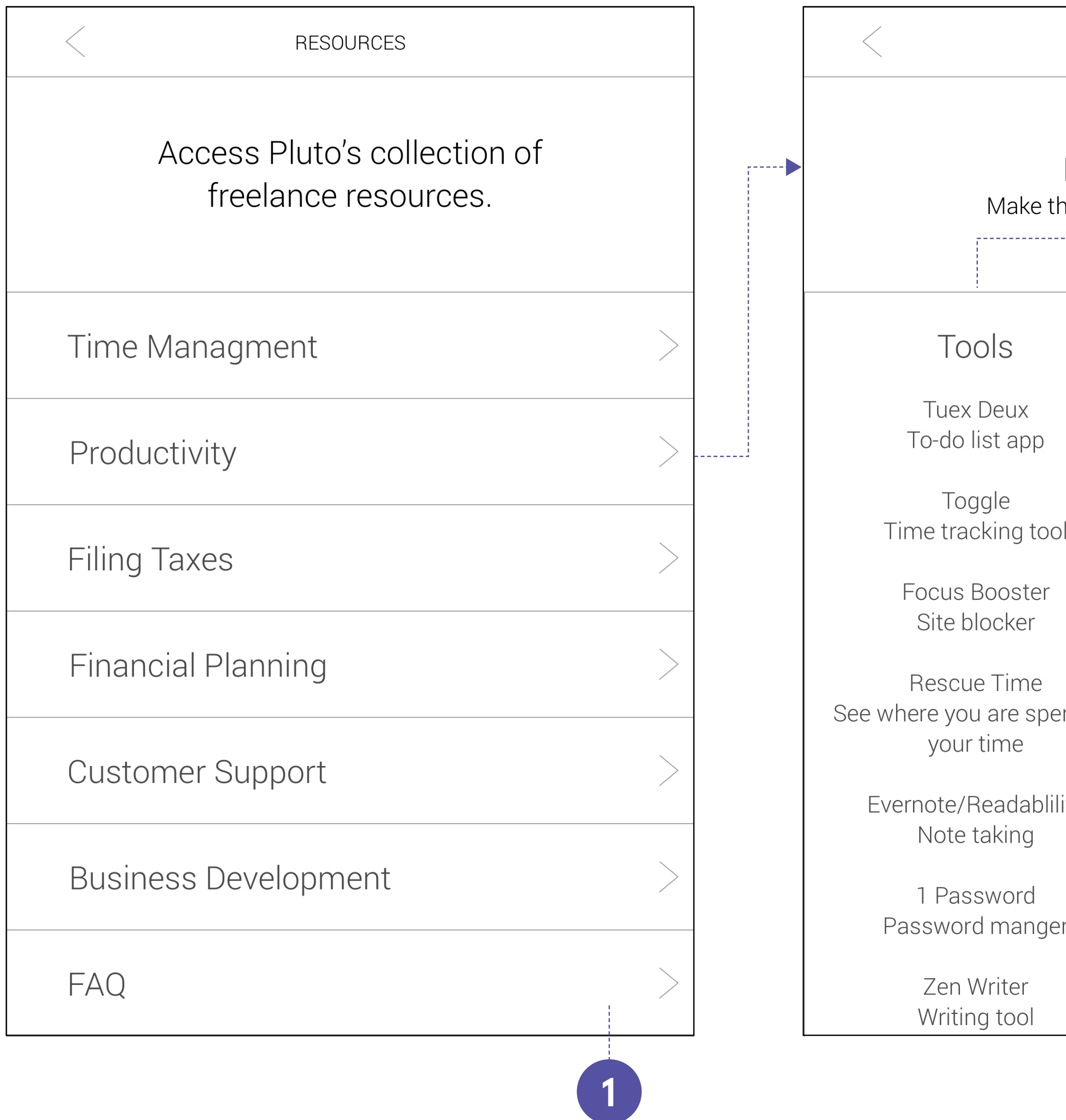

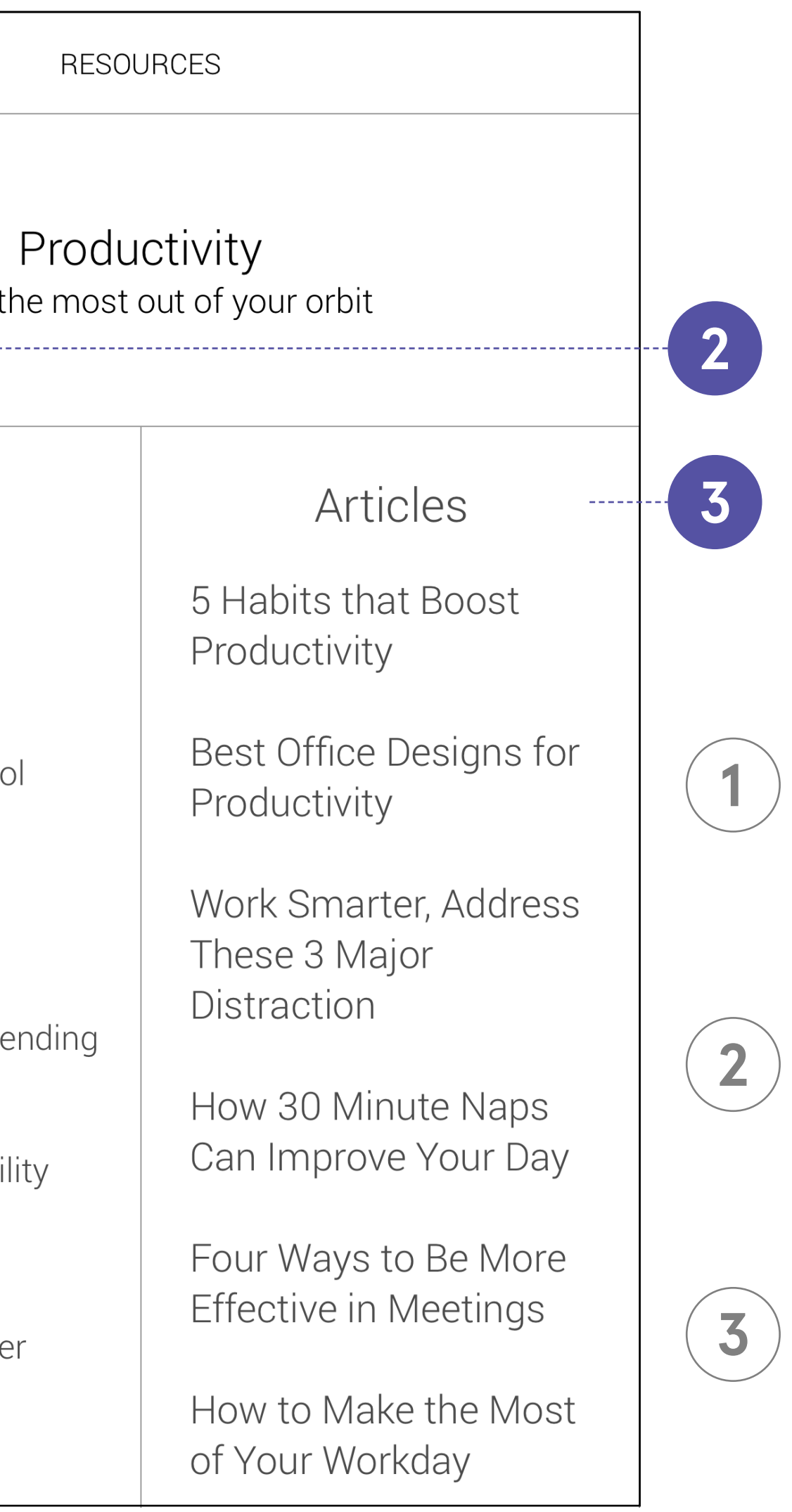

#### **RESOURCES**

List of topics that Freelance Planet provides resources for.

#### **TOOLS**

Relevant apps and programs

#### **ARTICLES**

Links to articles that discuss issues related to the resource topic.